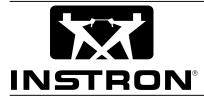

Partner Materials Testing Software for Windows®

Quick Start User's Guide

Information in this document is subject to change without notice.

This document is considered confidential and proprietary between INSTRON and its customers.

No part of this document may be reproduced or transmitted in any form or by any means, electronic or mechanical, for any purpose, without the express written permission of INSTRON.

Microsoft, Microsoft Office, Excel and Windows are registered trademarks of Microsoft.

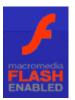

Animations in Partner Software use Macromedia Flash<sup>™</sup> Player Software by Macromedia, Inc., Copyright ©1995-1999 Macromedia, Inc. All rights reserved. Macromedia, Shockwave, and Flash are trademarks or Macromedia, Inc.

Other product and corporate names may be trademarks or registered trademarks of other companies and are used only for explanation and to the owner's benefit, without intent to infringe.

Instron 900 Liberty Street Grove City, PA 16127-9005 USA

800-726-8378

Corporate telephone: 724-458-9610 Corporate fax: 724-458-9614 E-Mail address: sales@satec.com Web Site: www.instron.com

# CONTENTS

| WELCOME TO PARTNER                                   | 1  |
|------------------------------------------------------|----|
| Installation                                         | 2  |
| System Requirements                                  | 2  |
| Partner Software Support                             | 3  |
| Determining Partner Version                          | 3  |
| Software License Agreement                           | 4  |
| Warranty                                             | 5  |
| USING PARTNER FOR THE FIRST TIME                     | 6  |
| Starting Partner                                     | 7  |
| A View of the Desktop                                | 8  |
| Commands Available Through the Menu Bar              | 9  |
| Commands Available Through the Tool Bar              |    |
| ON-LINE HELP                                         | 16 |
| Opening Help                                         |    |
| Operating Help                                       |    |
| Reference Help                                       | 16 |
| Using Internet Explorer (IE)                         | 17 |
| Links                                                |    |
| Movies                                               |    |
| Animations                                           |    |
| Navigating through the Reference Help System         |    |
| The Left Frame                                       |    |
| The Right Frame<br>Tabs, Tables, and Page Navigation |    |
| Searching the Reference Help System                  |    |
| WORKING WITH PROCEDURES                              | 23 |
| Creating a New Procedure                             |    |
| Running the TestWizard                               |    |
| Saving A Procedure                                   |    |
| To Save a Procedure                                  |    |
| To Save as a New File                                |    |
| Using an Existing Procedure                          |    |
| Opening an existing procedure                        | 26 |

### Partner Materials Testing Software For Windows®

| PERFORMING TESTS                   | 27 |
|------------------------------------|----|
| Starting a Test                    |    |
| During a Test                      |    |
| Test Complete                      | 29 |
| Interactive Graphics               | 30 |
| WORKING WITH RESULTS               | 31 |
| Saving Test Results                | 31 |
| Working with Stored Results        | 31 |
| To Save Test Results               | 32 |
| To View Test Results               | 32 |
| To Create Reports with Results     | 32 |
| Using a Different Results Database | 33 |
| To Select a Results Database       |    |
| To Add a Results Database          |    |
| Exporting Data Points as a File    | 33 |
| Printing Test Results              | 34 |
|                                    | 35 |
| INSTALLING PARTNER                 | 36 |

### WELCOME TO PARTNER

Partner is a materials testing application that is designed to make creating test instructions (known as procedures) and running tests faster and easier by taking advantage of the newest computer processors and the advanced Windows<sup>®</sup> operating system. Partner comes ready to interface with SATEC Series MATS II, APEX, VERTEX, and Instron's 5500 controllers and appropriate load frames.

You don't have to be a rocket scientist to create a test procedure. Partner walks you step-bystep through the creation of a test procedure. Our exclusive TestWizards prompt you for the appropriate information needed based on your choices.

And the choices are many to suite your specific application. Partner comes with hundreds of pre-defined calculations and formulas that reflect standards for a variety of industries. In addition, optional calculation packages are available through your Instron sales representative.

Thanks to the Windows<sup>®</sup> preemptive operating system, you don't have to wait around for the computer. You can run a test or edit a procedure while a report is being compiled. You can even run another application, like Microsoft Excel<sup>®</sup> while editing a procedure. You'll get greater throughput and productivity instead of waiting on the computer.

Once your procedure is created and the test run, Partner doesn't stop. Partner integrates seamlessly with Microsoft Office Professional<sup>®</sup>. We use standard data formats that can be used by any of the MS Office applications. You'll spend less time processing post-test reports by automating tasks and sharing information over your network.

### Installation

In most cases, Partner was completely pre-installed on your Partner PC by an Instron application engineer. However, if for some reason, you must re-install Partner, use the Partner CD-ROM provided with your system. For installation procedures go to page 36.

#### System Requirements

Before beginning installation of Partner, let's review the minimum personal computer system requirements needed to successfully run the software:

| Computer     | A Pentium 166 MHz or higher personal computer (PC) that will run Microsoft Windows <sup>®</sup> *. A minimum of 16 megabytes of RAM is required.                                                          |
|--------------|----------------------------------------------------------------------------------------------------|
|              | *MS-Windows 2000 and XP are only supported for use on test systems using the<br>Mark III, 5500 Controller or a MatsII controller interfaced via a PCI Arcnet<br>card.                                     |
| Software     | Windows <sup>®</sup> must be installed and operational before installing Partner.                                                                                                    |
|              | <i>Note: MS-Windows 2000 must be installed on the PC by the manufacturer of the PC.</i>                                                                                                    |
| Disk Drive   | A hard drive with at least 200 megabytes free to install all calculation libraries, databases, and help files. It is recommended that 1.6 gigabyte be available for adequate test results storage.        |
| Mouse        | Any pointing device supported by Windows <sup>®</sup> . Although the software may be operated from the keyboard, it is strongly recommended that a mouse or other device be used to optimize convenience. |
| CD-ROM drive | An 8x CD-ROM reader.                                                                                                    |
| NOTE:        | Additional hardware will be necessary to control the Frame and will vary depending on the type of controller.                                                                                             |

A Setup program automatically installs all the required files to run Partner on to your hard drive and configures your system. You must install Partner using the Setup program. Performing a copy of files from the CD to the hard disk will not work.

### **Partner Software Support**

If you need more help, our Software Support department will assist you. As a registered customer, you'll receive:

- 3-year warranty on the Partner PC, including first year on-site service.
- 1-year software support and warranty.

For more help:

• Software Support representatives are available Monday through Friday, 8:00 a.m. to 5:00 p.m. (Eastern Time) 800-726-8378.

or

- FAX at 724-458-9614 or
- E-Mail: support@satec.com

When you call for assistance, our representative will ask which version of Partner is running on your system.

#### **Determining Partner Version**

- 1. Start Partner.
- 2. Select Help from the menu bar.
- 3. Then, select About Partner...

The version number of the current running software will be displayed.

### **Software License Agreement**

#### INSTRON SOFTWARE LICENSE AGREEMENT

This License Agreement describes important rights and obligations governing your use of the enclosed computer software and related documentation (the "Software"), which you should read carefully.

LICENSE: You are granted a nonexclusive license to use the Software in your own business, only on a single item of computer equipment permitting use by a single user at any given time. You are permitted to make a reasonable number of copies of the Software, only for backup or archive purposes in connection with use on the same single item of computer equipment.

LIMITATIONS: You have no right to reproduce the Software except for backup or archive purposes as stated above, and no right to distribute the Software or prepare derivative works based on it. You may not use the Software on more than one item of computer equipment or permit use by more than one user at one time, including any such use on multiple items of equipment associated in a network or similar configuration. You shall not, by any leasing, external time-sharing, service bureau or similar arrangement, permit the use of the Software in any business other than your own business.

PROPRIETARY RIGHTS; CONFIDENTIALITY: The Software and all proprietary rights therein, including copyrights and rights under the trade secret laws of any jurisdiction, are the property of Instron or the third party owner identified on the Software. Your rights in the Software are limited to those expressly licenses hereby. Any copies which you make of the Software must include all copyright and other proprietary notices included in the original without alteration. You agree not to disclose or otherwise make available the Software to any person other than your employees who require such access in connection with the Software, and shall establish reasonable security precautions to prevent unauthorized disclosure. You shall not attempt to disassemble, reverse compile, or reverse engineer the Software in any manner.

TRANSFER. You may transfer the Software to another party only if (i) such party agrees to all terms of this Agreement; (ii) you notify Instron of the name and address of such party; and (iii) you do not retain any copies of the Software. Any other attempted assignment, sublicense or other transfer of the license granted hereby shall be void.

TERMINATION: The license granted hereby shall terminate upon any failure on your part to comply with the terms hereof. Upon termination, you shall have no further right to use the Software and shall immediately return to Instron or destroy all copies of the Software in your possession. Your obligation of confidentiality with respect to the Software shall survive any such termination.

#### Warranty

WARRANTY: Software which is proprietary to Instron is warranted for a period of one year from the date of shipment to function generally in accordance with its documentation, but such functioning is not warranted to be uninterrupted or error-free. Third party Software is warranted for the same period and to the same extent that our licensor has warranted to us. EXCEPT AS EXPRESSLY PROVIDED HEREIN, INSTRON MAKES NO WARRANTIES, EXPRESS OR IMPLIED, WITH RESPECT TO THE SOFTWARE, INCLUDING WITHOUT LIMITATION ANY IMPLIED WARRANTIES OF MERCHANTABILITY OR FITNESS FOR A PARTICULAR USE. LIABILITY: Instron's sole liability, and your exclusive remedy, for matters relating to the Software shall be the repair or replacement of any software which fails to satisfy the warranty set forth above. You by acceptance of the Software assume liability for any damages which may result from use or misuse of the Software by you or your employees, or by others. EXCEPT AS EXPRESSLY SET FORTH HEREIN, INSTRON SHALL HAVE NO LIABILITY, IN CONTRACT, TORT OR OTHERWISE, FOR ANY MATTER RELATED TO THE SOFTWARE. IN PARTICULAR, WITHOUT LIMITATION OF THE FOREGOING, INSTRON SHALL HAVE NO LIABILITY FOR ANY INJURY TO PERSON OR PROPERTY, LOSS OF PROFITS, OR OTHER INDIRECT, INCIDENTAL, SPECIAL OR CONSEQUENTIAL DAMAGES.

# **USING PARTNER FOR THE FIRST TIME**

Everyone at Instron has worked hard to make Partner as easy to use as it is powerful. We've taken advantage of Windows<sup>®</sup> to make creating procedures, running tests, and reviewing results as easy as pointing and clicking a mouse.

Before proceeding, ensure that ...

- Your load frame and controller have been correctly installed. Refer to the appropriate frame and accessory manuals.
- The controller is properly connected to the frame.
- The controller is properly connected to the Partner PC.

This section is designed to acquaint you with the most common Partner features.

# **Starting Partner**

1. With Windows<sup>®</sup> running, double click the Partner Icon on the Desktop.

Click the Start button and:

- Choose Programs
- Choose Instron-Satec
- Choose Partner.
- 2. In the Partner Login box, type your Partner password; then click OK. If this is the first time you are running Partner, use the factory set defaults:

Name = "Default"

or

Password = "Supr"

You may change the password later.

- 3. From this "start up" box, you can immediately perform one of four options:
  - Click Existing to run or edit an existing procedure.
  - Click New to create a new procedure with the TestWizard. See *Creating a New Procedure* on page 23;
  - Click Results to open stored results from a previously run test. See *To view test results* on page 32;
  - Click Other to perform another Partner task.

If this is the first time you are running Partner or your system was not configured at the factory, click Other. Partner must be told about the load frame, controller and any accessories that are being used **before** a test can be run. To configure the frame, see the [Tools – Configuration Panel] section of the Help System.

| Partner Logi      | n                 |                |              | ×  |
|-------------------|-------------------|----------------|--------------|----|
| <u>N</u> ame:     | Default           |                | OK           |    |
| <u>P</u> assword: | ******            | *****          | Cancel       |    |
|                   | <u>7</u> 00       | lst            | RON          | [° |
| Welcome to Pa     | irtner            |                |              | X  |
| Please choose     | one of the follow | ving options   |              |    |
|                   | sting 0           | pen an EXISTIN | NG procedure |    |
| More Files        |                   |                |              |    |

| elcome to l | Partner                     |                                                      | X |
|-------------|-----------------------------|------------------------------------------------------|---|
|             | e one of the fol<br>xisting | lowing options<br>Open an EXISTING <u>p</u> rocedure |   |
| More Files. |                             |                                                      |   |
| Ê           | <u>N</u> ew                 | Create a NEW procedure                               |   |
| <u> </u>    | <u>R</u> esults             | Open a RESULT                                        |   |
| <b>1</b>    | <u>O</u> ther               | Perform OTHER task                                   |   |

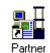

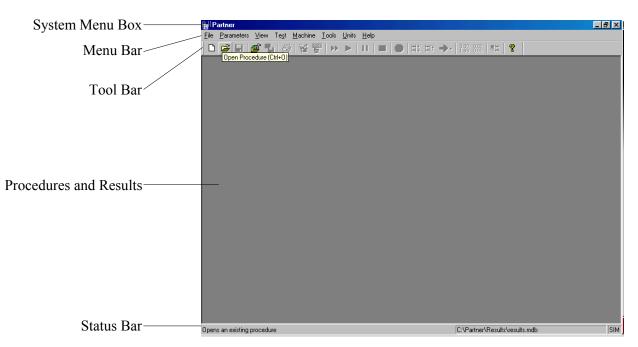

## A View of the Desktop

One of the greatest advantages of Partner is that it retains the look and feel of other Windows<sup>®</sup> applications. Things that you learned about using Windows<sup>®</sup> and Microsoft Office applications also apply when using Partner.

| Desktop:              |                                                                                                    |
|-----------------------|----------------------------------------------------------------------------------------------------|
| System-Menu Box       | As in other Windows <sup>®</sup> applications, the System-menu box allows you to restore, move, size, minimize, maximize or close the Partner window.                                                                                                    |
| Menu Bar              | The menu bar lists the highest level of commands available in Partner. For more information on Partner commands see Commands Available Through the Menu Bar, page 9.                                                                                                    |
| Tool Bar              | The tool bar displays common Partner commands that can be quickly accessed with a click of the mouse. For more information on these commands, see <b>Commands Available Through the Tool Bar</b> , page 15.                                                                   |
| Procedure and Results | This area of the desktop displays panels that allow you to build and edit procedures, run tests, and review results.                                                                                                    |
| Status Bar            | This area of the desktop gives you information concerning areas of the screen or any actions being undertaken by Partner. For example, if the mouse cursor rests over a button in the tool bar, text in the status bar will give you information about the button's function. |

# Commands Available Through the Menu Bar

Note: For more information on any of the following menu items, please consult either Partner's Operating Help system and look under the Partner Menus section or Partner's Reference Help system and look under the Navigation section.

| <mark>∰ Partner - [Proc1]</mark><br><u>File</u> Parameters ⊻iew Te <u>s</u> t <u>t</u>                                                                                          |                                     |                                                                                                    |
|----------------------------------------------------------------------------------------------------|-------------------------------------|----------------------------------------------------------------------------------------------------|
| <u>File</u> <u>Parameters</u> <u>View</u> Te <u>s</u> t                                                                                                    |                                     |                                                                                                    |
|                                                                                                    |                                     |                                                                                                    |
| <u>N</u> ew Procedure<br>Open Procedure                                                                                                    | Ctrl+N  Ctrl+O                      |                                                                                                    |
| <u>C</u> lose Procedure<br>Save Procedure                                                                                                    | Ctrl+S                              |                                                                                                    |
| Save Procedure As                                                                                                    |                                     |                                                                                                    |
| Open Result                                                                                                    | 011.0                               |                                                                                                    |
| Open Next <u>R</u> esult<br>Open Previous Resul <u>t</u>                                                                                                    | Ctrl+Fi<br>Shift+Ctrl+Fi            |                                                                                                    |
| Close Result<br>Save Result                                                                                                    |                                     |                                                                                                    |
| Create New Results Database.                                                                                                    |                                     |                                                                                                    |
| C <u>h</u> ange Results Database                                                                                                    |                                     |                                                                                                    |
| <u>E</u> xport<br><u>M</u> ail                                                                                                    |                                     |                                                                                                    |
| Copy Graph to Clipboard                                                                                                    |                                     |                                                                                                    |
| <u>P</u> rint                                                                                                    | Ctrl+P                              |                                                                                                    |
| Print <u>Gr</u> eph<br>Print <u>W</u> izard Pages                                                                                                    |                                     |                                                                                                    |
| Print Setup                                                                                                    |                                     |                                                                                                    |
| <u>1</u> Classic 3 Speed Tensile.prc<br>2 C:\Partner\\BobTest.PRC                                                                                                    |                                     |                                                                                                    |
| 3 C:\Partner\\Proc1.PRC                                                                                                    |                                     |                                                                                                    |
| 4 Jeff Gentest.PRC                                                                                                    |                                     |                                                                                                    |
| E <u>x</u> it                                                                                                    |                                     |                                                                                                    |
|                                                                                                    |                                     |                                                                                                    |
| New Procedure                                                                                                    | CTRL+N                              | Create a new procedure.                                                                                                    |
| Open Procedure                                                                                                    | CTRL+O                              | Open an existing procedure.                                                                                                    |
| <b>Close Procedure</b>                                                                                                    |                                     | Close the current procedure. If the procedure has been changed,<br>Partner will prompt you to save the procedure first.                                                                                                    |
| Save Procedure                                                                                                    | CTRL+S                              | Store procedure information to the hard disk.                                                                                                    |
| Save Procedure As                                                                                                    |                                     | Allows you to store the procedure with a new name: usually used to copy a procedure.                                                                                                    |
| Open Result                                                                                                    |                                     | Open an existing set of test results.                                                                                                    |
| Open Next Result                                                                                                    | CTRL+R                              | Open the next result in the current results database.                                                                                                    |
| Open Prev. Result                                                                                                    | Shift<br>CTRL+R                     | Open the previous result in the current results database.                                                                                                    |
| Close Result                                                                                                    |                                     | Close current set of test results.                                                                                                    |
| Save Result                                                                                                    |                                     | Save the current test into the results database (.mdb) you have assigned.                                                                                                    |
| Create New Results<br>Database                                                                                                    |                                     | Add a new database to the system. Test results can be stored in this database.                                                                                                    |
| Change Results<br>Database                                                                                                    |                                     | Select in which database test results are stored.                                                                                                    |
| Export                                                                                                    |                                     | Export results and/or data points to a text file or database.                                                                                                    |
|                                                                                                    |                                     |                                                                                                    |
| Open ProcedureClose ProcedureSave ProcedureSave Procedure AsOpen ResultOpen Next ResultOpen Prev. ResultClose ResultSave ResultCreate New ResultsDatabaseChange ResultsDatabase | CTRL+O<br>CTRL+S<br>CTRL+R<br>Shift | Open an existing procedure.         Close the current procedure. If the procedure has been changed,<br>Partner will prompt you to save the procedure first.         Store procedure information to the hard disk.         Allows you to store the procedure with a new name: usually used<br>copy a procedure.         Open an existing set of test results.         Open the next result in the current results database.         Open the previous result in the current results database.         Close current set of test results.         Save the current test into the results database (.mdb) you have<br>assigned.         Add a new database to the system. Test results can be stored in th<br>database.         Select in which database test results are stored. |

#### Partner Materials Testing Software For Windows®

| Copy Graph to<br>Clipboard |        | Copy the graph to the Windows® clipboard as a bitmap.                              |
|----------------------------|--------|------------------------------------------------------------------------------------|
| Print                      | CTRL+P | Print current graph and test results.                                              |
| Print Graph                |        | Print current graph.                                                               |
| Print Wizard Pages         |        | Displays the wizard, performs a screen capture and sends the image to the printer. |
| Print Setup                |        | Display Windows' printer setup dialog box.                                         |
| Recent File                |        | List of four most recently accessed procedures.                                    |
| Exit                       |        | Exit Partner.                                                                      |

| Parameters Menu:                                                                                                    |          |                                                                                                    |
|----------------------------------------------------------------------------------------------------|----------|----------------------------------------------------------------------------------------------------|
| Partner - [results.mdb:                                                                                                    |          |                                                                                                    |
| <u>File</u> <u>P</u> arameters ⊻iew Te                                                                                                    |          |                                                                                                    |
| ☐ Test <u>W</u> izard<br><u>B</u> un Time                                                                                                    | Ctrl+W 3 | > >        ■   ●   II; II: → -   1133 888   III   ?                                                                                                    |
| <u>C</u> alculations<br><u>D</u> ata Acquisition<br><u>D</u> <u>a</u> tabase<br>Interactive Graphics<br><u>M</u> easurements<br>Safety Limits<br>Soft Keys<br>Specimen<br>Test Cgntrol<br>Test Tags<br>Text Results Format<br>XY <u>G</u> raph |          |                                                                                                    |
| Test <u>W</u> izard                                                                                                    | CTRL+W   | Start the TestWizard. The TestWizard allows you to create a default test or walks you though a series of steps to customize data entry. The TestWizard also allows you to quickly change the most important procedure parameters of an existing procedure. |
| <u>R</u> un Time                                                                                                    |          | Display the Run Time Parameters window and enter the appropriate information.                                                                                                    |
| <u>C</u> alculations                                                                                                    |          | Open the Calculations definition dialog box. This allows you to add, modify and delete the types of calculations performed during the current procedure.                                                                                                   |
| <u>D</u> ata Acquisition                                                                                                    |          | Change how much data is being collected and stored by Partner.                                                                                                    |
| D <u>a</u> tabase                                                                                                    |          | Prompt you to use the current database or Specify a unique database for this procedure.                                                                                                    |
| Interactive Graphics                                                                                                    |          | If you have selected a calculation that supports interactive graphics<br>and the option is turned on for that calculation, you may manually<br>select points of interest for the calculation using the mouse.                                              |
| <u>M</u> easurements                                                                                                    |          | This allows you to add, modify and delete the types of measurements taken during the current procedure.                                                                                                    |
| Safety <u>L</u> imits                                                                                                    |          | The system places you into the Safety Limits dialog box and will display any existing Safety Limits and their corresponding Measurement and High/Low Limit values.                                                                                         |
| Soft <u>K</u> eys                                                                                                    |          | Allows you to define the behavior of the keys labeled "1" and "2""                                                                                                    |

|                             | of the user panel for systems using the Instron 5500 controller.                                                                                      |
|-----------------------------|----------------------------------------------------------------------------------------------------|
| <u>S</u> pecimen            | This allows you to change or modify the specimen for the current procedure.                                                                           |
| Test C <u>o</u> ntrol       | This section starts with the Zero Measurements page, proceeds through Soft Start and then moves to the Machine Control Setup.                         |
| <u>T</u> est Tags           | This allows you to add, modify, and delete test tags. It also allows<br>you to specify when they appear to the operator: before or after the<br>test. |
| Te <u>x</u> t Displays      | Allows users to change fonts, colors, and font sizes for the text<br>panels on Partner's main display screen.                                         |
| Text Results <u>F</u> ormat | This option may be used to create plain text reports from individual tests.                                                                           |
| XY <u>G</u> raph            | Allows you change many graph properties: label colors and fonts; grid styles and colors; line widths; divisions, etc.                                 |

#### View Menu:

| View Menu:                                                      |                                                                                                    |  |
|-----------------------------------------------------------------|----------------------------------------------------------------------------------------------------|--|
| HPartner - [Tensile Test.prc]                                   |                                                                                                    |  |
| <u>File Parameters</u> <u>View</u> Te <u>st</u> <u>M</u> achine | e T <u>r</u> ansducer <u>T</u> ools <u>U</u> nits <u>H</u> elp                                                                                                    |  |
| │                                                               | ▶         ▶         II         ■         ●         III         ■         ●         III         ●         IIII         ●         III         ●         III         ●         III         ●         IIII         ●         IIII         ●         IIII         ●         IIII         ●         IIII         ●         IIII         ●         IIII         ●         IIII         ●         IIII         ●         IIIIIIIIIIIIIIIIIIIIIIIIIIIIIIIIIIII |  |
| ✓ During Test Entry                                             |                                                                                                    |  |
| <u>T</u> oolbar                                                 | Toggles the Partner toolbar.                                                                                                    |  |
| <u>S</u> tatus Bar                                              | Toggles the Partner status bar.                                                                                                    |  |
| During Test Entry                                               | Enables the user to enter specimen parameters and test tags for future test specimens while the current test is in progress.                                                                                                    |  |

| Test Menu:         Image: Partner - [Tensile Test.prc]         File Parameters View         Test Machine         Image: Parameters View         Image: Parameters View |     |                                                                                                    |
|----------------------------------------------------------------------------------------------------|-----|----------------------------------------------------------------------------------------------------|
| <u>N</u> ext Specimen                                                                                                    | F9  | Run the current test again, using a new specimen.                                                                                                    |
| <u>R</u> un                                                                                                    | F11 | With a procedure open, starts the test.                                                                                                    |
| Custom Interface                                                                                                    | F3  | Calls a user defined function to open a procedure.                                                                                                    |
| <u>P</u> ause                                                                                                    | F5  | With a test in process, stops the test on command. When test has been commanded to pause, this resumes the test.                                                                                                    |
| <u>E</u> nd                                                                                                    | F4  | This command stops a test at the operator's discretion. All data gathered<br>up to the end point will be stored in the results database. Any pre-defined<br>end of test actions will occur. This command is usually used before the<br>specimen breaks, but after the necessary data has been gathered.                  |
| Abort                                                                                                    | F8  | This command stops a test at the operator's discretion. All data gathered<br>up to the end point will NOT be stored in the results database. Any pre-<br>defined end of test actions will occur. This command is usually used if<br>something in the set up of the test is unsatisfactory and you wish to start<br>over. |

| Machine Menu:         Image: Second state of the state of the st |               |      |                                                                                                    |  |  |
|----------------------------------------------------------------------------------------------------|---------------|------|----------------------------------------------------------------------------------------------------|--|--|
|                                                                                                    | <u>G</u> o To | Zone | •                                                                                                    |  |  |
| Disable <u>F</u> rame                                                                                                    |               | F12  | 2 This command immediately stops movement of the frame and disables the pumping unit or drive system.                                                                                                    |  |  |
| <u>M</u> anual Adjust                                                                                                    |               |      | This command allows you to set the manual adjust speed of the frame.                                                                                                    |  |  |
| <u>O</u> n-line                                                                                                    |               |      | This command either establishes or disconnects communications between the frame and the Partner PC.                                                                                                    |  |  |
| <u>E</u> nable Frame                                                                                                    |               |      | 5500 controller only. This command allows the frame power to be turned on.                                                                                                    |  |  |
| Bef<br>typi<br>Cor                                                                                                    |               |      | This selection appears when you are online with any type of procedure.<br>Before and after a test it will only let you select the standby zones -<br>typically "Manual Control" and "Return To Start". During a test, "Manual<br>Control" and "Return To Start" will be grayed out, and the user will be<br>able to select any of the test zones. |  |  |

| Transducer Menu:                  |                                                                                                    |  |  |  |
|-----------------------------------|----------------------------------------------------------------------------------------------------|--|--|--|
| File Parameters View Test Machine | Transducer Iools Units Help                                                                                                    |  |  |  |
|                                   |                                                                                                    |  |  |  |
| <u>Z</u> ero a<br>Measurement     | This command allows you to individually zero one or more measurements.                                                                                                    |  |  |  |
| Zero <u>A</u> ll<br>Measurements  | This command automatically zeros all measurements.                                                                                                    |  |  |  |
| <u>R</u> eset a<br>Measurement    | This command allows you to reset one or more measurements.                                                                                                    |  |  |  |
| <u>S</u> et Measurement<br>To     | This option allows you to set the current value of a measurement to a specified value. It is similar to the Zero a Measurement option but is more general in that you can set the measurement to any value not just zero.      |  |  |  |
|                                   | Note that Set Measurement To does not move the frame.                                                                                                    |  |  |  |
| <u>C</u> alibrate                 | When Calibrate is selected a fly-out menu will appear displaying all transducers capable of auto and manual calibration that are selected for the current procedure.                                                           |  |  |  |
| Cal C <u>h</u> eck                | Automatic calibrating transducers are equipped with a shunt relay that enables you to perform a calibration check. Performing this check will let you know if the transducer is out of calibration and needs to be calibrated. |  |  |  |

| Tools Menu:         Image Parameters         Image Parameters |                                                                                                    |  |  |  |
|----------------------------------------------------------------------------------------------------|----------------------------------------------------------------------------------------------------|--|--|--|
| Change <u>P</u> assword                                                                                                    | Allows the user to change the current users password. This requires input of the old password to verify a password change.                                                                                                    |  |  |  |
| <u>L</u> ogin as Different<br>User                                                                                                    | Allows user to login as a different user without exiting Partner.                                                                                                    |  |  |  |
| <u>A</u> ccess Report<br>Generator                                                                                                    | Upon making this selection a data entry form entitled Access Report Generator –<br>linked to results.mdb will appear. Partner's Reporting Tools are designed to<br>assist you in creating reports and working with results. Note: For use with<br>Microsoft® Office 97 Professional or later. |  |  |  |
| <u>E</u> xcel Report<br>Generator                                                                                                    | The Excel Report Generator allows for easy creation of reports in the form of Microsoft Excel workbooks. Note: For use with Microsoft® Office 97 Professional or later.                                                                                                    |  |  |  |
| Results <u>M</u> anager                                                                                                    | Use the Results Manager to move, copy, and delete test results.                                                                                                    |  |  |  |

#### Partner Materials Testing Software For Windows®

| Configuration<br>Profile Backup  | Backup configuration settings to a floppy disk.                                                                                                    |  |  |
|----------------------------------|----------------------------------------------------------------------------------------------------|--|--|
| Configuration<br>Profile Restore | Restore configuration settings from a floppy disk.                                                                                                    |  |  |
| <u>C</u> onfigure                | Displays the Configuration Menu. This allows you to change system parameters from load frame and controller configuration to Partner resolution.           |  |  |
| Chart Generator                  | The Chart Generator is an optional component.                                                                                                    |  |  |
| Quick Access to<br>Files         | Gives user quick access to additional files, reports, macros and programs stored in thePartner\Tools folder or in a specific folder that the user selects. |  |  |

| Units Menu:                            |                                                                                        |  |  |  |  |  |
|----------------------------------------|----------------------------------------------------------------------------------------|--|--|--|--|--|
| III NuVision Partner - [pttest         | 🛄 NuVision Partner - [pttest1.PRC]                                                     |  |  |  |  |  |
| <u>File Parameters View Test</u>       | <u>Machine Tools Units Help</u>                                                        |  |  |  |  |  |
| All Metric                             |                                                                                        |  |  |  |  |  |
|                                        | All SI                                                                                 |  |  |  |  |  |
| As <u>D</u> efined by the<br>Procedure | All units in the procedure are displayed in units as defined by individual parameters. |  |  |  |  |  |
| All US <u>C</u> ustomary               | All units in the procedure are displayed in customary US units.                        |  |  |  |  |  |
| All <u>M</u> etric                     | All units in the procedure are displayed in metric units.                              |  |  |  |  |  |
| All <u>S</u> I                         | All units in the procedure are displayed in system international units.                |  |  |  |  |  |

| Help Menu:<br>Help Menu:<br>File Partner - [Tensile Test.prc]<br>File Partner Derating Help<br>Partner Operating Help<br>Partner Operati |                                                                                                    |  |  |  |
|----------------------------------------------------------------------------------------------------|----------------------------------------------------------------------------------------------------|--|--|--|
| Partner Operating<br><u>H</u> elp                                                                                                    | Opens the Partner Operating Help that contains brief information on the most<br>commonly used features of Partner. It is available in all languages supported by<br>Partner. |  |  |  |
| Partner <u>R</u> eference<br>Help                                                                                                    | Opens the Reference Help System, which contains more in-depth information. It is available only in English.                                                                  |  |  |  |
| Partner <u>O</u> n-Line<br>Resources                                                                                                    | Access helpful tips about using Partner from the internet.                                                                                                    |  |  |  |
| Instron Home Page                                                                                                    | Connects you to Instron's web site (www.instron.com)         Displays the current version of Partner.                                                                        |  |  |  |
| <u>A</u> bout Partner                                                                                                    |                                                                                                    |  |  |  |

### **Commands Available Through the Tool Bar**

The tool bar provides you with some of the most common commands that you will need when using Partner. The following illustration shows the tool bar and a short description of each button's function. These functions are also available through Partner's menu bar.

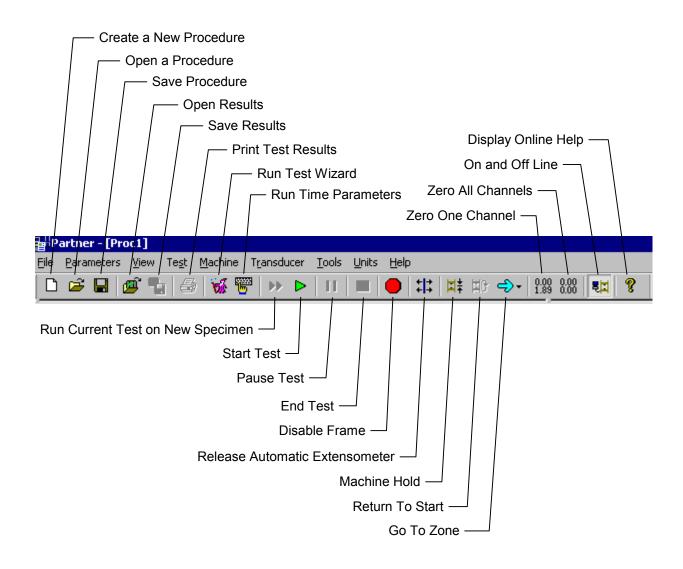

### **ON-LINE HELP**

Partner offers two types of on-line Help. They include **Operating Help** and **Reference Help** and both can be accessed from the Help menu of Partner.

- **Operating Help** contains instructions on how to use the most common features and functions of Partner. It is displayed in the language currently selected for Partner and makes use of an HTML Help format.
- **Reference Help** contains very detailed information regarding all aspects of the testing system and includes diagrams, animations and screen captures. It is also HTML-based, but uses Internet Explorer as its browser. Reference Help is available in English only.

The majority of this section will focus on the Reference Help System.

Partner's Reference Help System is HTML based and supports pictures, sound and animation. This means that using Help is like taking an adventure on the World Wide Web. The Help System is designed to act as your on-line reference manual. Therefore, any time you should need assistance operating the Partner software, creating reports, or even understanding terminology of Materials Testing, the Reference Help System is a mouse click away.

## **Opening Help**

#### **Operating Help**

There are several methods of opening the Operating Help System:

- 1. Select [Help Partner Operating Help] from the menu bar in Partner.
- 2. Select the symbol from the tool bar in Partner
- 3. Click the Partner Operating Help Shortcut Icon on your Desktop.

#### **Reference Help**

There are several methods of opening the Reference Help System:

- 1. Select [Help Partner Reference Help] from the menu bar in Partner.
- 2. Click the Partner Help Shortcut Icon on your Desktop. Partner Help
- 3. Press F1 from any Dialog Box.

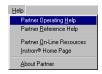

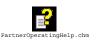

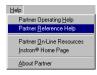

*(*@`)

## **Using Internet Explorer (IE)**

Partner's Reference Help System uses Internet Explorer 5.5 to display its content. Internet Explorer 5.5 is a Browser that enables the user to view HTML pages. When you open the Reference Help System, you will see the words "Microsoft Internet Explorer" and its icon at the top of your screen. We supply Internet Explorer 5.5 with Partner Software and expect that it is the Browser you will be using when viewing the Help System. Users that are familiar with using the Internet may have other Browsers installed such as Netscape Communicator, Internet Explorer 3.0, Opera, etc. CAUTION: When using other Browsers, the formatting of the help pages may appear different, and some of the functionality (search engine and site map expandable tree) may be lost. We do not recommend or support the use of other Browsers.

#### Links

*Definition:* Links appear as either colored underlined words or images. When your mouse moves over a link it will change shape. (For standard windows settings your pointer will change from an arrow to a hand.) Links allow you to jump from one page to another or to a different place on the same page.

*Using Links:* If you left mouse click once on a link you will open a new page or be transferred to a different location within the same page that explains the linked text or picture in more detail. To return to the original page simply click the back arrow on Internet Explorer's toolbar.

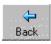

#### Movies

While navigating thorough the Reference Help System, you may find embedded movies. These movies are actually animated screen captures that will show the user how to navigate through his/her software. At the bottom of the movie will be a control panel (pictured below.)

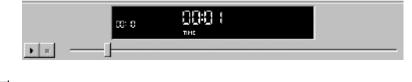

- To begin a movie click the play button
- **II** To Stop a Movie click the stop button
- To Pause a movie click the pause button

#### Animations

Partner's Reference Help System comes complete with animations. These animations enable the trainer to be at your fingertips.

When viewing an animation click the buttons within the movie to move forward or backward through the frames. Right mouse clicking on an animation, will display the menu pictured at right. This menu includes additional options that may be useful for zooming in on a graph, rewinding a movie, etc.

Note: These animations have been created with Macromedia Software and require the Shockwave Flash plug-in to be installed. This plug-in is shipped and installed with the Partner Software.

|      | Zoom In<br>Zoom Out<br>Show All |
|------|---------------------------------|
| ~    | High Quality                    |
|      | Play<br>Loop                    |
|      | Rewind                          |
| 5. T | Forward                         |
|      | Back                            |
|      | About Shockwave Flash 3.0       |

## Navigating through the Reference Help System

Opening the Reference Help System with any of the four methods listed above will call up the "front screen" (pictured below.)

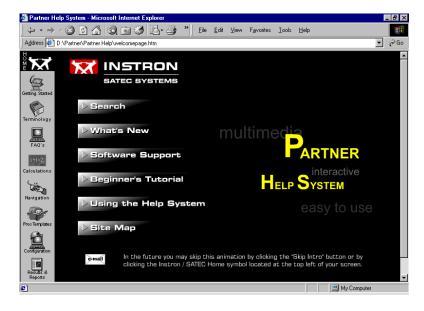

#### The Left Frame

This frame is stationary and contains eight images that represent the main sections of the Reference Help System. Clicking on any of these images will take you to the chosen section. They include:

- > Getting Started Includes pertinent information for first time users including:
  - First time tutorial
  - Help System explanation
  - Software Support information
  - What's New list
  - Back-Up Utility information
- Terminology Includes explanations of many hardware, software, scientific, and mathematical terms.
- Frequently Asked Questions Includes a list of frequently asked questions and their solutions.
- Calculations Includes algorithms, animations, and setup information for calculations that ship with Partner
- Navigation Includes detailed information about all menu items and navigation techniques for Partner
- Procedure Templates Includes an explanation of all procedure templates that ship with Partner, as well as a detailed GenTest tutorial
- Configuration Includes information for: items under the configure menu, controllers, PID gains, Auto Release Extensioneters, and Digital Calipers & Micrometers.
- Reports & Results Includes an explanation of the Data Manger, the Structure of the Database, and information on working with Reports, Queries, & Records

#### The Right Frame

This frame will change depending on the link you choose to follow.

When the Reference Help System is first opened this frame will display an animation concluding with a series of buttons that will link the user to frequently referenced sections of the Reference Help System (Shown Above.)

- Search Allows you to search the Help System
- > What's New Displays a list of what's new by version
- Software Support Provides the user with information about Software Support
- **Beginner's Tutorial** Provides an explanation of how to use Partner for new users
- Using the Help System Provides the user with an explanation on how to navigate through the Reference Help System
- Site Map Shows the user all files contained in the Reference Help System in an expandable tree structure.

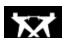

Note: If at any time you wish to return to the front screen of the Reference Help System click on the Instron logo (pictured at left) located at the top left corner of your screen.

Tabs, Tables, and Page Navigation

1. First Level of Navigation

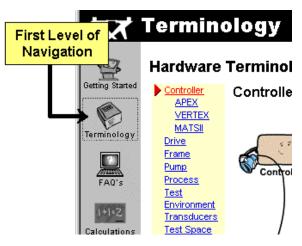

#### 2. Second Level of Navigation

After selecting an image link from the left hand frame (1st Level of Navigation) or by selecting a button provided from the front screen you will open a typical information page of the Reference Help System. The header bar at the top of this page provides the second level of navigation.

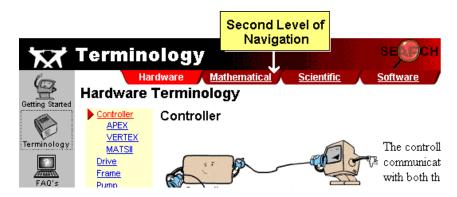

The Header Bar includes:

- A Section Label The Black and Red bar will tell the user which of the eight main sections of the Reference Help System the file is contained in. (Above: the controller page is contained within the Terminology Section.)
- A Search Link Clicking on the magnifying glass in the upper right corner will open the search engine of the Reference Help System and allows the user to search for other pages by typing in key words.

- Red Tabs These tabs provide the second level of navigation; a way to move to the subsections.
  - They will show all subsections contained within the main section. (Above: the terminology section contains four subsections: Hardware, Mathematical, Scientific, and Software.)
  - The tab that is displayed bright red is the subsection you are currently in (Above: the description of the controller is located under the Terminology-Hardware section)
  - To go to any of the other subsections, simply click on the desired tab (Above: If the user clicked on the Software tab s/he would be linked to the Software subsection.)

#### 3. Third Level of Navigation

The third and final level of navigation is the yellow table displayed at the left of the page. If a page does not include a yellow table, it is the only page within that subsection. This table will display all files stored within the subsection. The file that is currently displayed will be shown in red with an arrow to the left. To open another page within the same subsection, left mouse click once on its title. (Below: If the user wished to open the 'Test Space' page from within the same subsection as the 'Controller' page, s/he could left mouse click once on the word 'Test Space.')

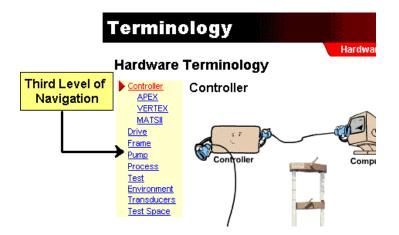

### Searching the Reference Help System

The Reference Help System includes a search engine so that you may quickly locate the answers to your help questions. In order to open the search engine, simply click on the search icon located at the top right corner of any page. Once the search engine has been opened, you may simply type in the key word or words you wish to search for.

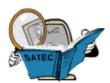

Note: If the search returns too many files, simply type in more specific search terms and select the search for "all words" option.

### **WORKING WITH PROCEDURES**

### **Creating a New Procedure**

You may create procedures when a frame controller is not connected to the Partner PC. However, you cannot test the functionality of the procedure until a controller is connected to the PC. Refer to your load frame instruction manual for the proper connections.

- 1. From the File menu, choose New Procedure. Partner will present you with a list of templates.
- Note: A template is used to assist when creating a new procedure by providing default values.

If you do not see a template that suites your needs, choose one that is close. These templates are set up with default parameters that can be changed to your specifications.

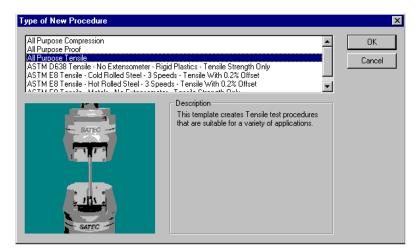

2. Highlight a template from which to create a procedure and click OK.

## **Running the TestWizard**

TestWizards are a series of dialog boxes. Each dialog box asks a question or questions to which you should respond. Each question has a default answer; so if you are missing a piece of information you may leave the default answer and change it later.

| Tensile Test Wizard - Step 2 of 12 (T | est Tags)<br>Prompt the operator for the sele                                                                                                   | icted test tags.                                                       |
|---------------------------------------|----------------------------------------------------------------------------------------------------|------------------------------------------------------------------------|
|                                       | Agailable:<br>Batch<br>Coil<br>Comments<br>Customer<br>Direction<br>Grade<br>Heat Number<br>Humidity<br>Lab<br>Line<br>Lot<br>Material<br>Model | Selected:<br>Specimen Identification<br>Sample<br>Operator<br>✓ Eemove |
|                                       |                                                                                                    | Test Key: Specimen Identification                                      |
|                                       | << <u>B</u> ack                                                                                                    | Next > >> Finish Cancel                                                |

1. All TestWizard dialog boxes have four common control buttons:

|                        | -                                                                                                    |
|------------------------|----------------------------------------------------------------------------------------------------|
| Back                   | Click to return to the previous step.                                                                                                    |
| Next                   | Click to continue to the next step.                                                                                                    |
| Accelerator<br>Buttons | Allow you to navigate backward and forward through the main sections of the Test<br>Wizard. The main sections include: Specimen Type, Test Tags, Measurements,<br>Calculations, Soft Start, Test Control, and XY Graph. |
| Cancel                 | Click to disregard any changes made to the procedure up to this point.                                                                                                    |
| Finish                 | Click to quit the TestWizard. Any selections made up to this point will be incorporated into the procedure. Selections for following steps will use default parameters.                                                 |
| For each step          | make the appropriate selections or enter the appropriate information as                                                                                                    |

2. For each step, make the appropriate selections or enter the appropriate information as requested by the TestWizard.

Note: On-line help is available for each page in TestWizard. To access, press F1.

- 3. When you reach the final step presented by the TestWizard and you are satisfied with the procedure, click Finish.
- 4. The TestWizard creates a test that is ready to run and the Run Time Parameters screen will appear.

*Note: At this point it is recommended that you save your procedure.* 

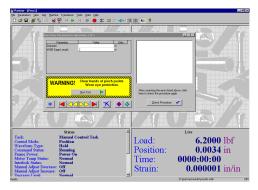

### **Saving A Procedure**

After you create/edit a procedure, you can save the changes. You can either save the changes using the same name that you opened the procedure by or you can save the changes using a different name. When you use a different name, the original file is unchanged, and a new file with the new name will be created.

Partner accepts long file names that allow you to label files with clear and accurate identification. This simplifies searches and takes the guesswork out of retrieving your stored procedures.

#### To Save a Procedure

1. Pull down the File menu and click Save.

#### To Save as a New File

- 1. Pull down the File menu and click Save As. The Save As dialog box will appear with the Save In default as Partner.
- 2. Complete the standard Windows<sup>®</sup> Save As dialog box.

*Note:* All procedure files end with a .PRC extension. This extension is automatically added to your filename by Partner when it performs the Save or Save As command.

## **Using an Existing Procedure**

In general, someone at your facility is responsible for creating a procedure and usually someone else is responsible for running the resulting test on various specimens. The procedure can be created off line or away from the test frame and controller. However, if you want to experiment with the test before issuing it as a standard test, you do need to have the appropriate frame and controller on line (connected and communicating) with the Partner PC.

#### Opening an existing procedure

1. From the File menu, choose Open Procedure. The Open dialog box appears.

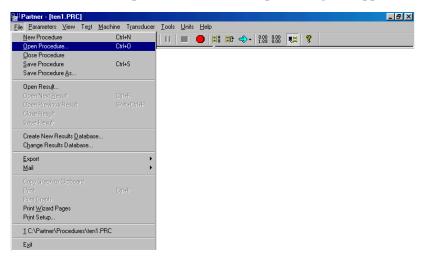

- 2. Use the Look In box to select the drive and directory containing the procedure file you want.
- 3. In the File Name box, select the file you want to open.
- 4. Choose Open.

Note: You can open only one procedure file at a time.

5. Once a procedure is open you may modify it by rerunning the TestWizard (see "Running the TestWizard", page 24) or by selecting Parameters from the menu bar of Partner.

## **PERFORMING TESTS**

WARNING: Keep all body parts clear of the testing space while the machine is in

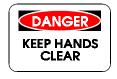

use. Make certain the machine has completed cycling, before inserting or removing a specimen. Turn all power off before attempting to disassemble, inspect, or clean the system.

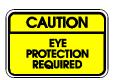

Eye protection should be worn when operating this machine.

### Starting a Test

After you have selected a procedure (new or existing) and changed parameters (if necessary), you will be prompted with the Run Time Parameters screen.

| Parameter                                                 | Value                             | Units | There are no errors.                                                                  |
|-----------------------------------------------------------|-----------------------------------|-------|---------------------------------------------------------------------------------------|
| Diameter<br>Specimen Identification<br>Sample<br>Operator | 4.53<br>.505<br>#5<br>PAT         | in    | Partner is ready to run a test with this procedu                                      |
| WARNING!                                                  | Clear hands of pi<br>Wear eye pro |       |                                                                                       |
|                                                           | <u>R</u> un Test 🕨                |       | After correcting the errors listed above, click<br>here to check the procedure again. |
| * <                                                       |                                   | <     | Check Procedure 🗸                                                                     |

- 1. Enter a value for each requested parameter.
- 2. Check to see if any errors are listed. These errors must be corrected before running a test.
- 3. After correcting the errors, update the list by clicking Check Errors.
- 4. When you are ready to start the test, click Run Test.

## **During a Test**

During the test, the results are displayed dynamically in five panels: graph, rates, peaks status, and live. The graph updates throughout the course of the test based on the selected measurements. The remaining four panels show information on a real-time basis.

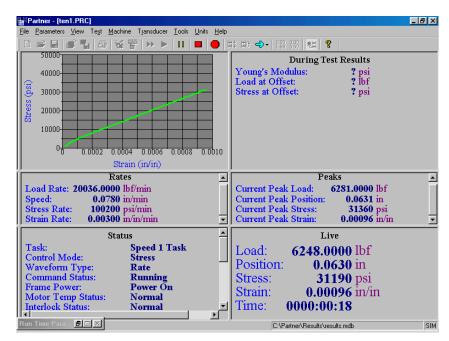

The status panel shows information concerning the controller and load frame. The live panel shows information concerning the selected measurements.

*Note: While a test is running, you may use the End Test, Pause Test, Emergency Stop and Abort Test buttons.* 

## **Test Complete**

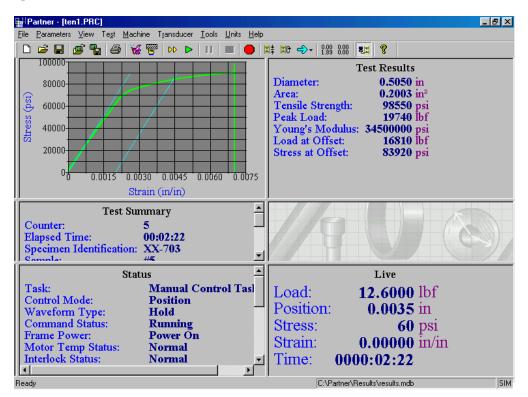

A completed test looks like this when the Partner PC is on line.

When a test is complete, the information is displayed in five panels: graph, test results, test summary, status and live. The status and live panels are only displayed when the controller/frame is on-line with the Partner PC.

Only one set of test results is created for any one tested specimen. You may change test parameters, but the changes are recorded as part of the original test results.

Test parameters may be modified by using the commands listed under Parameters in the menu. Partner will make the necessary calculations, such as plotting the graph with different graph parameters.

You may print these results to the Windows printer.

If Interactive Graphics is enabled for a calculation the following screen will appear after test is complete:

## **Interactive Graphics**

The Interactive Graphics Panel displays the test plot and lists any calculations that have been setup to support interactive graphics.

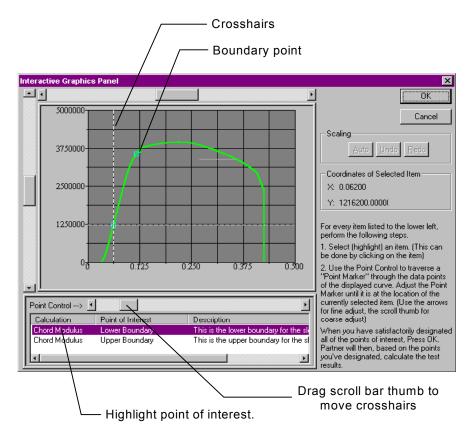

- 1. In the list, highlight the point you want to set.
- 2. Cross hairs on the graph show the location of the point. To move the point along the plotted line, move the bar thumb to the left or right.
- 3. Repeat the process for all other points.
- 4. Click OK.

Partner will compute the calculations with the new boundaries.

### **WORKING WITH RESULTS**

Partner provides many ways to view and report test results and data. These options allow for easy printing of professional reports as well as creation of custom reports.

Partner's primary reporting tools are the Access Report Generator and the Excel Report Generator. Both tools allow for easy creation of reports containing both text and graphs.

## **Saving Test Results**

All results are saved to an Access database. The database records the procedure and test results together. Partner assigns a unique identifier to each set of test results. This unique identifier is made up of: date, time, and a test key that you selected in the TestWizard. When setting up your procedure, be sure to designate one of the test tags as the test key in the Test Tags step.

By default, Partner automatically stores results to a database. For more details, see the [Navigation-Tools-Configure-Storage] section of the Help Files.

#### **Working with Stored Results**

Partner stores test data so that you may recall the results at any time. The graph, test summary and test results panels are displayed, just as when working with current results, some test parameters may be changed.

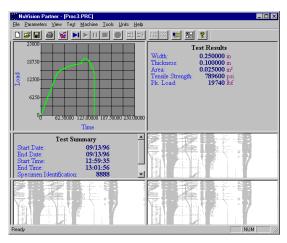

Stored results opened for review

Each test is identified by a unique number assigned by Partner, the time, the date of the test, and any test tags that are required by the procedure. If you choose to edit the test using any of the Parameter commands, the test results will be recalculated based on the new parameters. When you save the test results, they are automatically saved under their previous assigned identification. A new test result is created each time a test is conducted.

*Note:* You can't change measurement parameters or run the Wizard with a result. It will require the results to be closed.

#### To Save Test Results

- 1. Pull down the File menu and click Save Result.
- 2. Partner automatically saves the results to the database.

Note: If you make changes to a result that require the test to be recalculated and then save those changes, the current test results are updated. A new result record is NOT created. A new record is only created when a new test is run.

#### To View Test Results

1. Pull down the File menu and click Open Result.

| Results                       |          |          |       |             | ×      |  |  |
|-------------------------------|----------|----------|-------|-------------|--------|--|--|
| Select a test result to open. |          |          |       |             |        |  |  |
| Number                        | On       | At       | Key   |             |        |  |  |
| 8                             | 08/15/96 | 12:17:54 | Joe   |             |        |  |  |
| 3                             | 09/02/96 | 11:15:35 | Joe   |             |        |  |  |
| 1                             | 08/15/96 | 08:32:58 | Susan |             |        |  |  |
|                               |          |          |       |             |        |  |  |
|                               |          |          |       |             |        |  |  |
|                               |          |          |       |             |        |  |  |
|                               |          |          |       |             |        |  |  |
|                               |          |          |       |             |        |  |  |
|                               |          |          |       |             |        |  |  |
|                               |          |          |       |             |        |  |  |
|                               |          |          |       | Open        | Cancel |  |  |
|                               |          |          |       | <u>upen</u> |        |  |  |

- 2. Select the test results you wish to view from the Results dialog box. Three panels graph, Test Results and Test Summary -- are displayed.
- 3. With results displayed:
  - you may run the test again;
  - you may change test parameters and run the changed test;
  - you may change the test parameters and save the changes.

#### To Create Reports with Results

The results of tests performed with Partner are stored in Microsoft Access. This allows you to take advantage of the features of Microsoft Office. The Report Wizard in Microsoft Access is the quickest and easiest way to create professional reports.

For more information on the structure of the database created by Partner, the Report Wizard or the Partner Data Manager please consult the Reference Help System [Reports and Results section.]

#### **Using a Different Results Database**

All Partner test results are stored in an Access database. There may be several databases available in which to store the results. Therefore, you may select which database you wish to store results.

Partner automatically assigns a unique number to each test and uses the time and date as well as any test tags that you have defined to easily identify specific test results.

You may create new databases. You may view the information in those databases by selecting the records from the displayed list.

Partner databases end with the .mdb extension.

#### To Select a Results Database

- 1. Pull down the File menu and click Change Result Database.
- 2. The common Windows<sup>®</sup> Open dialog box opens.
- 3. Select the database you wish to open.
- 4. Once the database is selected, pull down the File menu and click Open Results to select test results to be viewed.

#### To Add a Results Database

- 1. Pull down the File menu and click Create New Result Database.
- 2. The common Windows<sup>®</sup> Save As dialog box opens.
- 3. A default name appears in the File name data entry field. Use that name or type your own database name.
- 4. Click Save.

Note: The Access database may reside on any valid disk drive or accessible network drive.

#### Exporting Data Points as a File

The measurement data that is collected during a test is known as data points. Data points can be saved in a text file. This gives you the ability to easily insert the data into a spreadsheet, your own database or a document. To export data:

- 1. Pull down the File menu and click Export Data Points as Text.
- 2. The Save As dialog box opens. Partner automatically assigns a filename. If you wish, you may overwrite this name.

The file is an ASCII text file that is delimited by commas.

*Note: Partner has the ability to automatically export the data to a text file after each test. This can be configured in the configuration panel.* 

## **Printing Test Results**

When a test is complete or if you open previous test results, you may print the results. The printout shows the results graph, test summary information and test results. The results are printed to the Windows<sup>®</sup> default printer. To print test results:

- 1. Pull down the File menu and click Print.
- 2. Partner sends the information to your printer.
- 3. When the information is transferred to the printer, the results panels return to the screen.

### **QUITTING PARTNER**

If you have a procedure running or a result file open when you issue the Exit command, Partner will ensure that you want to quit. If you indicate that you do not wish to exit, the current procedure or test continues.

If you do want to quit, Partner saves the current procedure or test results, then closes the application.

To quit Partner:

- From the File menu, choose Exit. -or-
- Double-click the System-menu box. -or-
- Press ALT+F4.

#### **INSTALLING PARTNER**

Before you begin:

- a. What Operating System is installed on your PC? (Windows 95, 98, 2000 or XP). See note below
- b. Back up your existing Partner procedures and configuration settings. Should you ever need to restore the existing version of Partner, completing these steps will enable you to do so. To back up your procedures, simply copy your procedure files (ending in \*.prc) to a disk, zip drive, or archive on another computer. (Typically your procedures are stored in the Partner/procedures folder.) To back up your existing configuration settings: insert a disk into your floppy drive, open Partner, and run the Partner Configuration Profile Backup utility by going to the menu bar and selecting *Tools-Partner Configuration Profile Backup*.

Note: MS-Windows 2000 and XP Professional are only supported for use on test systems using the Mark III, 5500 Controller or MatsII controller via a PCI Arcnet Card. Windows 2000 Professional MUST be installed on the PC by the manufacturer of the PC.

To install partner:

1. Insert the CD into the CD drive. The Partner Installation Startup page will start automatically after a few seconds. Proceed to Step 2.

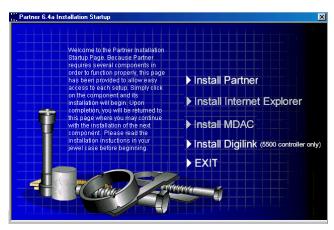

If the Installation Startup page does not begin when the CD is inserted, it must be started manually. To start the Installation Startup Page manually, do the following:

- a. From the Start Menu, click Run, then Browse.
- b. Expand the Look in box by clicking on the down arrow
- c. Double click on the drive labeled Partner.
- d. Double click on "InstallPage" file in the root folder of the CD.
- e. The path and filename of the Installation Startup page will appear in the *Open* edit field of the *Run* dialog box. Select OK.
- f. Proceed to Step 2.

2. Begin the Installation by installing each component in the order they appear on the page and following all the prompts, accepting their default values.

Note: The Digilink component is for use with the Instron 5500 controller. If you have an APEX, Vertex, MATS II or Mark III controller, you do not need to install the Digilink component.

- 3. For Instron 5500 controllers only, click on Digilink to begin installation of this component. Follow prompts and accept default settings.
- 4. If your system already has Internet Explorer 5.5 (IE 5.5) or later Proceed to Step 5. If your system DOES NOT have Internet Explorer, you will need to install Internet Explorer 5.5 (IE 5.5) from the Partner CD.
- 5. Click Exit to end the installation.
- 6. Once all components are installed successfully, restart the system.
  - a. If upgrading a MatsII Partner PC, refer to the "PCI Arcnet Installation Instructions" for board and driver installation procedure.
  - b. If installing Partner on a "New" PC because of a PC upgrade to an existing Partner system, refer to the "Partner PC Upgrade Instructions".
- 7. Run Partner by double clicking the Partner icon on your desktop. At the Partner Login Screen type "Default" then "Supr".

#### If the Installation Startup page does not begin after the CD is inserted:

If you do not have Partner or have an older version of Partner on your computer and the Installation Startup page does not begin when the CD is inserted, the problem is most likely an older version of the file "Oleaut32.dll" in your computer's Windows\System directory. Instron has provided on the Partner CD an updated version of this file. Simply copy this file from the System Dll subdirectory of the CD to your computer's Windows\System directory. If you cannot see this file on the CD, go to Options in the View Menu of Windows Explorer and make sure "Show All Files" is selected. Then, following the same instructions provided in the paragraph above, you can start the Partner Installation startup page and begin the installation of Partner.

After installation, store the Partner CD in a safe place.

To ensure the best possible support and timely upgrades be sure to register your new copy of Partner. To register, call the Instron Software Support Hotline at 800-726-8378.

Various annual and multi-year support contracts are available. Call your Instron Sales Representative for more information on these flexible options.

This page is intentionally blank.